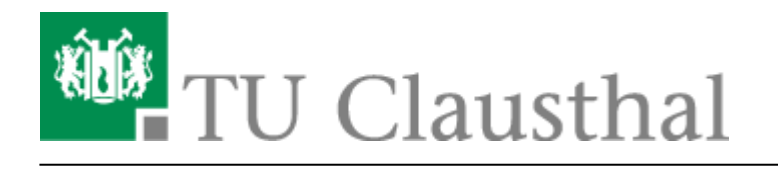

**Artikeldatum:** 12:25 26. May 2020 **Seite:** 1/1

Einbinden der Kalender unter iOS

# **Einbinden der Kalender unter iOS**

Gehen Sie in den Einstellungen in die Konten und führen Sie folgende Schritte durch: **Passwörter & Accounts - Account hinzufügen - Andere - Caldav**.

## $\pmb{\times}$

- Geben Sie folgende Werte ein:
	- 1. Geben Sie als Server folgende Adresse an: **davmail.rz.tu-clausthal.de**
	- 2. Danach werden ihr persönlichen **TUC-User** sowie ihr persönliches **TUC-Passwort** benötigt.
	- 3. Als Beschreibung können Sie einen beliebigen Namen für Ihren Kalender angeben.

#### $\pmb{\times}$

Sie gelangen zurück zum Menü. Wählen Sie Ihr neuangelegten Kalender an und klicken Sie auf Account.

#### $\pmb{\times}$

Unter weitere Einstellungen schalten Sie **SSL auf Port 443** an.

### $\pmb{\times}$

Desweiteren geben Sie den Pfad zum Kalender im folgenden Format an: <https://davmail.rz.tu-clausthal.de/principals/users/>**E-Mail@tu-clausthal.de**. Ersetzen Sie E-Mail@tu-clausthal.de durch die E-Mail-Adresse des gewünschten Kalenders.

#### $\pmb{\times}$

Speichern Sie alles und öffnen Sie die Kalender App. Unter Ihren Kalender sollte der Kalender nun zu finden sein. Aktualisieren Sie alle Kalender.

 $\pmb{\times}$ 

Direkt-Link: **[https://doku.tu-clausthal.de/doku.php?id=e-mail\\_und\\_kommunikation:exchange:exchange\\_unter\\_ios\\_iphone\\_ipad\\_ipod:ios\\_kalender&rev=1590488719](https://doku.tu-clausthal.de/doku.php?id=e-mail_und_kommunikation:exchange:exchange_unter_ios_iphone_ipad_ipod:ios_kalender&rev=1590488719)** Letzte Aktualisierung: **12:25 26. May 2020**

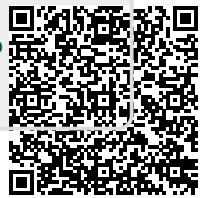

https://doku.tu-clausthal.de/doku.php?id=e-mail\_und\_kommunikation:exchange:exchange\_unter\_ios\_iphone\_ipad\_ipod:ios\_kalender&rev=1590488719 Dieses Dokument stammt aus der Dokuwiki-Instanz mit dem Titel [RZ-Dokumentationen,](https://doku.tu-clausthal.de/) die vom [Rechenzentrum der Technischen Universität Clausthal](https://www.rz.tu-clausthal.de/) bereitgestellt wird.